# T-BERD/MTS 5800 Portable Network Tester

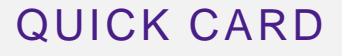

# **IEEE 1588v2 Precision Timing Protocol (PTP) Verification Measurements in an ITU-T G.8265.1 PTP Telecom Profile Architecture**

This quick card outlines how to run IEEE 1588 measurements for Frequency Distribution in an ITU-T G.8265.1 PTP Telecom Profile Architecture on the T-BERD/MTS 5800. The quick card documents a procedure to set up a TEM V2 Timing Expansion Module and T-BERD/MTS on a 1GigE Optical Interface utilizing IPv6 addressing without VLAN tagging, but the same workflow may be applied to other Ethernet data rates, VLANs, and IPv4, or when using the GNSS connectors on the TB/MTS 5882 or TB/MTS 5800-100 platforms.

# EQUIPMENT REQUIREMENTS

- ► T-BERD/MTS 5800 with
	- Transport Software V31.1.1 or greater
	- **Ethernet Option C510M1GE**
	- **PTP Option C5LS1588**
	- **·** IPv6 Option C5IPV6
- ► Timing Expansion Module V2 (TEM V2)
- ► GNSS Antenna (Taoglas A.171, Taoglas AA.162, Tallysman TW7882, or Maxtena M9706CWT recommended) *Figure 1: Equipment Requirements*

## CONNECT GNSS ANTENNA AND ACTIVATE TEM V2

- 1. Press the Power button  $\Phi$  to turn on the test set.
- 2. Connect the male SMA connector on the end of the antenna cable to the female SMA connector on the TEM V2 (labeled Antenna).
- 3. Tighten the connector until the antenna is securely attached.
- 4. Place the antenna in a location with minimum interference or blocking.
- 5. Tap the **Test** icon at the top of the screen.
- 6. Tap the **Timing Source** tab to activate the TEM V2 Timing Module.

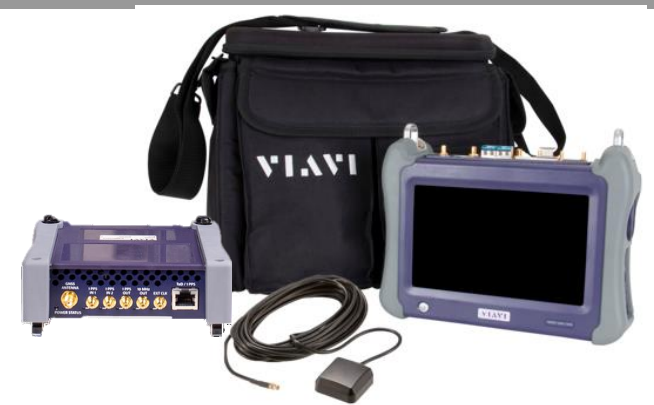

VI AV

**VIAVI Solutions** 

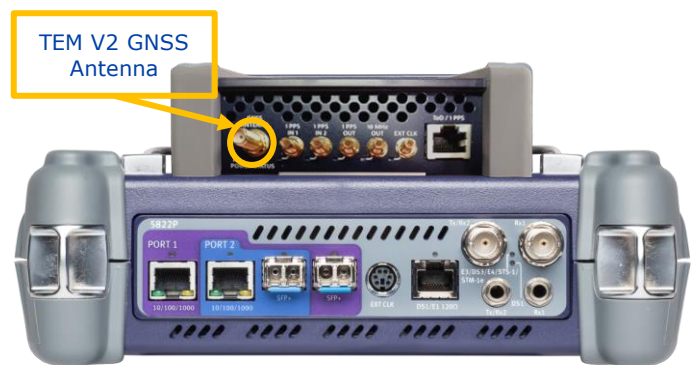

*Figure 2: TEM V2*

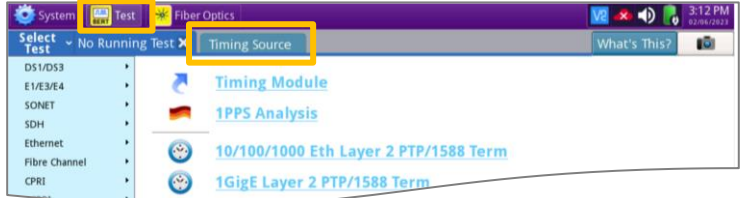

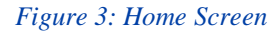

T-BERD/MTS 5800 Portable Network Tester <https://www.viavisolutions.com/en-us/product-family/t-berd-mts>

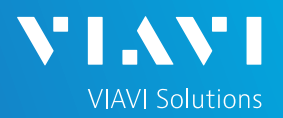

### SETUP GNSS RECEIVER AND START SURVEY

- 1. Tap the **Setup** soft key on the upper right-hand corner of the screen.
- 2. Configure **GNSS** settings as follows:
	- ➢ **GNSS System**: Select **GPS** for use in North America. Other constellations or combination of constellations can also be used:
		- **Galileo** and **SBAS**: European systems
		- **GLONASS**: Russian System
		- **BeiDou**: Chinese system
		- **QZSS**: Japanese system
	- ➢ **Too few Satellites Alarm**: 3
	- ➢ **Time Reference**: GPS
	- ➢ **Time Format**: 12-hour
	- ➢ **Elevation Limit**: 5 to 15 deg recommended, Using satellites near the horizon may degrade performance but may be needed in "urban canyons".
	- ➢ **Minimum C/No**: 9 dB-Hz recommended, 30 dB-Hz maximum. Using satellites with a weak carrier to noise ratio may degrade performance but may be needed in "urban canyons".
	- ➢ **Antenna Power**: 5 volts for VIAVI supplied magnetic mount antennas. If you are using a different antenna, enter the antenna power, or select 0V if the site powers the GPS antenna.
	- ➢ **Antenna Time Bias**: Select Antenna Type for VIAVI supplied antennas; otherwise, Select "User Defined" and enter the cumulative delay introduced by the antenna, cables, and any inline splitters or amplifiers. In absence of more specific information, use 1.2ns/foot or 4.5ns/meter of cable.
	- ➢ **Jamming Detection Mode**: Off
- 3. Tap the **Location** settings tab and configure location settings as follows:
	- ➢ **Survey mode**: **Fast** (15 minutes) is recommended, **Typical** may be used for better accuracy, **Quick** should not be used.
- 4. Tap the **Start Survey** button to start a survey.
- 5. Tap the **Results** soft key on the upper right-hand corner of the screen.

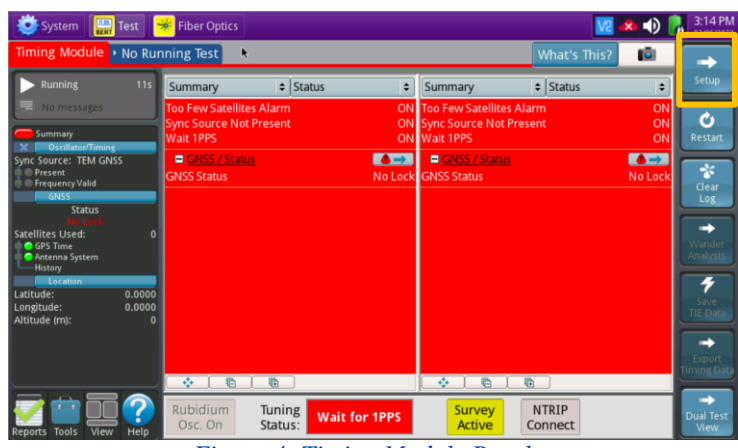

*Figure 4: Timing Module Results*

| Timing Module > No Running Test                                                     |                                                                                |                          |                                                    | <b>What's This?</b> | 1Ō)  |
|-------------------------------------------------------------------------------------|--------------------------------------------------------------------------------|--------------------------|----------------------------------------------------|---------------------|------|
| <b>GNSS</b><br>$\mathbf{B}$<br>Location<br><b>NTRIP Client</b><br>Oscillator/Timing | <b>GNSS System</b><br>$\checkmark$ GPS<br>Too Few Satellites Alarm Threshold 3 | <b>BEIDOU</b><br>GALILEO | <b>GLONASS</b>                                     | <b>SBAS</b><br>n    | QZSS |
| <b>1PPS Analysis</b>                                                                | Time                                                                           |                          |                                                    |                     |      |
| <b>RJ45</b>                                                                         | <b>Time Reference</b>                                                          | GPS                      | # Time Format                                      | 12-hour             | ٠    |
| <b>Timed Test</b>                                                                   | <b>UTC Standard</b>                                                            | USNO(GPS)<br>$\div$      |                                                    |                     |      |
|                                                                                     | Filter<br>Elevation Limit (deg) 15                                             |                          | Minimum C/No (dB-Hz) 9                             |                     |      |
|                                                                                     | Antenna<br>Antenna Power 5 Volts                                               |                          | # Antenna Time Bias Taoglas AA.162.301111 (45ns) # |                     |      |
| Reset Test to                                                                       | Jamming Detection<br>Mode                                                      | Off<br>٠                 |                                                    |                     |      |

*Figure 5: GNSS Settings*

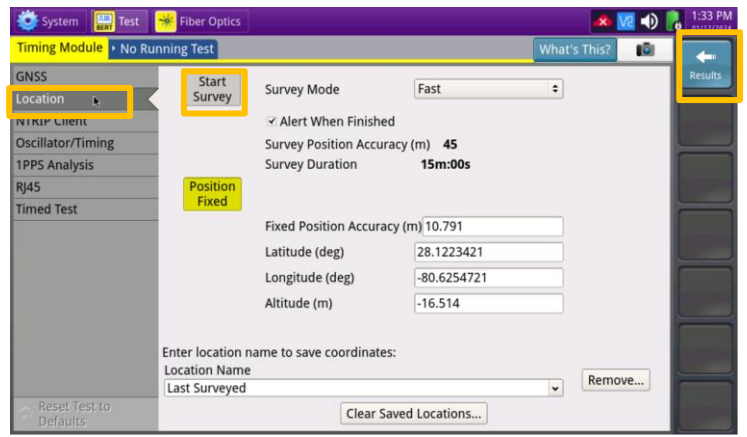

*Figure 6: Location Settings*

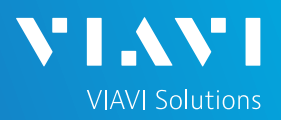

### VERIFY GNSS RECEPTION

- **1. Tuning Status** will be displayed at the bottom on the screen. The Oscillator will cycle through these stages: Warming Up, Initializing, Wait for 1PPD, Course Tune, Intermediate Tune, Fine Tune. At least **Course Tune** is required.
- 2. Using the results group and category drop-down menus, change the right results display to the following:
	- ► **Satellites/Sky Plot**: Displays the satellites detected by the GNSS receiver. Ensure at least 4 satellites are "Used". Otherwise, relocate antenna to a less obstructed location.
	- ► **Satellites/Signal Strength**: Uses a bar graph to display the signal strength for each identified satellite. Ensure signal strength of used satellites exceeds Minimum C/No setting (bar will be green). Otherwise, reduce Minimum C/No setting.
	- ► **GNSS/Status**: Displays general information concerning the GNSS Satellites. Ensure that Status progresses from "No Lock" to "Locked" to "Fixed Position" during the survey. Ensure that Timing Mode Status progresses from "Survey" to "Survey Done".
	- ► **GNSS/Location**: Displays general information concerning the location and position accuracy. A Mean Position Dilution of Precision (PDOP) value below 4.0 is desired.
- 3. A "Typical" survey will run for 3 hours and stop if it has reached a 1-meter position accuracy. **If, after 3 hours, the survey still shows Survey Active**, the Timing Module was not able to attain a 1-meter or better position accuracy. Tap the **Setup** soft key, set **Survey Mode** to **Fast**, and tap the **Results** soft key. Repeat steps 1 and 2 above to conduct a 15-minute survey with 45-meter position accuracy.

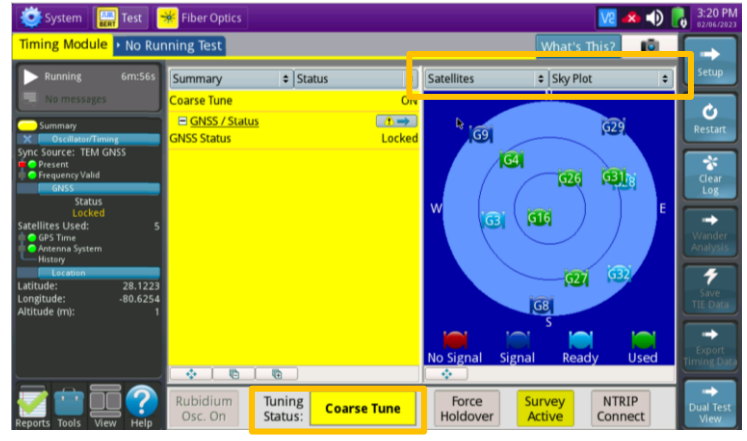

*Figure 7: Satellites/Sky Plot Results*

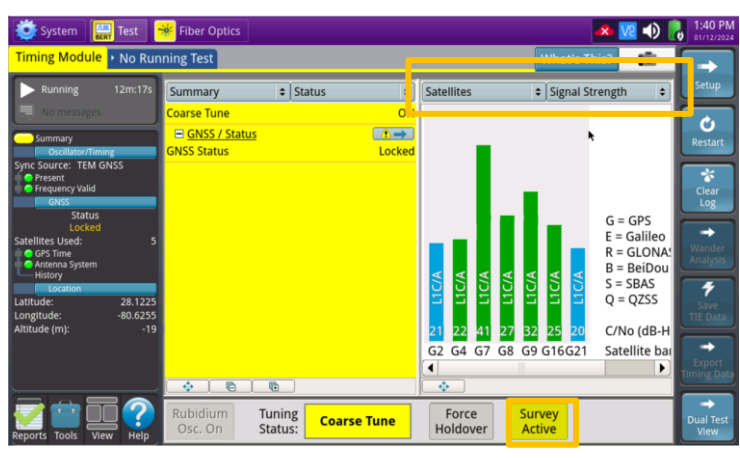

*Figure 8: Satellites/Signal Strength Results*

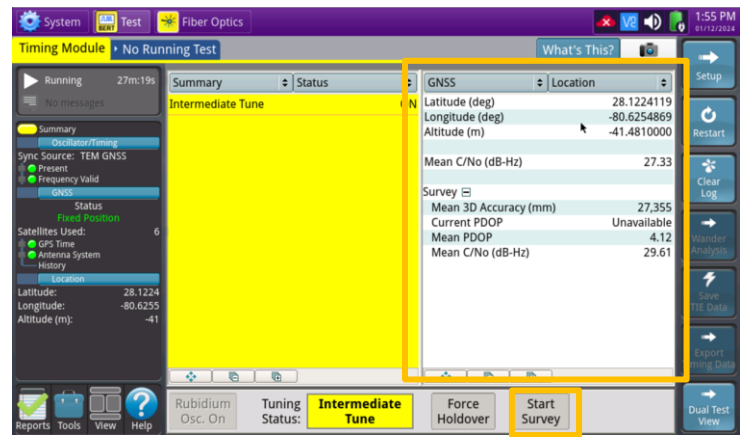

*Figure 9: GNSS/Status Results*

# T-BERD/MTS 5800 Portable Network Tester

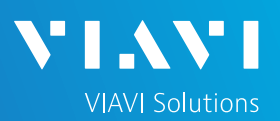

# QUICK CARD

### LAUNCH PTP/1588 TEST

- 1. Tap the second folder under the Test Icon at the top of the screen, Labeled either Port 1 or Port 2.
- 2. Tap the **Select Test** drop-down select and select the following Layer 4 PTP/1588 test:
	- ► **Ethernet> 1GigE Optical> Layer 4 PTP/1588> IPv6> P1 Terminate**
- 3. Connect T-BERD SFP+ Port 1 to the network port to be tested using an LC patch cable.
	- Laser Laser ► Enable the Laser: On
	- ► Press **Restart**:
	- ► Look for 5 or 6 green LEDs: This will indicate that the link is up, and GPS sourced timing is available.

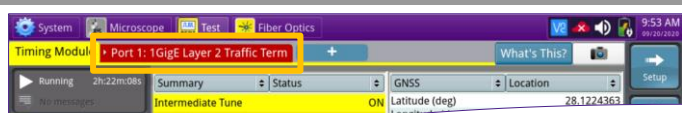

#### *Figure 10: Port 1 or Port 2 Tab*

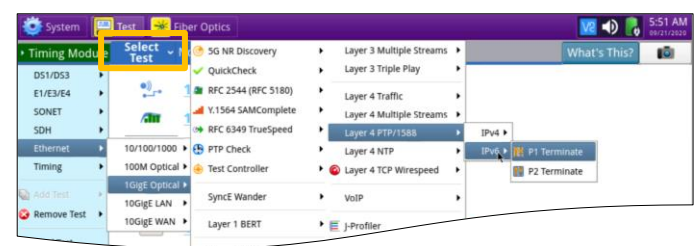

*Figure 11: Select Test*

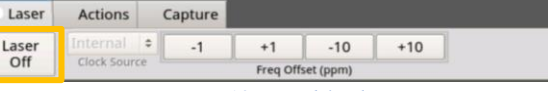

#### *Figure 12: Enable the Laser*

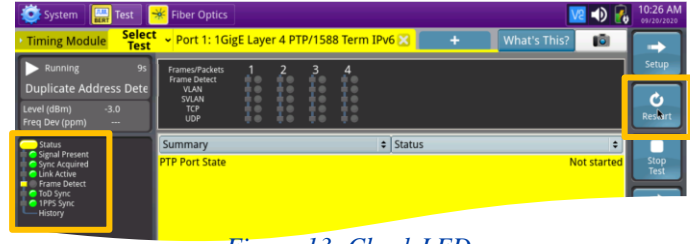

#### *Figure 13: Check LEDs*

### CONFIGURE PTP SLAVE SESSION

- 1. Press Setup:
- 2. Select the **All Streams** folder. Configure Source Address Type, Addresses, Default Gateway, and Subnet Prefix length.

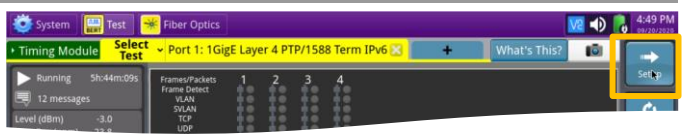

*Figure 14: Setup*

| Select<br>Test<br><b>Timing Module</b> | Port 1: 1GigE Layer 4 PTP/1588 Term IPv6    |                                                       |   |  |  | What's This?                           | IG) | $V_c$ (b) $\frac{4:59 \text{ PM}}{9 \times 10^{120 \times 2020}}$ |
|----------------------------------------|---------------------------------------------|-------------------------------------------------------|---|--|--|----------------------------------------|-----|-------------------------------------------------------------------|
| Interface                              | <b>MAC Address Setup</b>                    |                                                       |   |  |  |                                        |     | <b>Results</b>                                                    |
| Wander                                 | Source MAC                                  | <b>Factory Default</b>                                |   |  |  | : Default Source MAC 00-80-16-94-1E-19 |     |                                                                   |
| Capture                                | Layer 3                                     |                                                       |   |  |  |                                        |     |                                                                   |
| Eiltore                                | Source Address Type Manual                  |                                                       | ÷ |  |  |                                        |     |                                                                   |
| <b>All Streams</b>                     | Link-Local Address fe80::280:16ff:fe94:1e19 |                                                       |   |  |  |                                        |     |                                                                   |
| п                                      |                                             |                                                       |   |  |  |                                        |     | <b>Streams</b><br>Pipe                                            |
| 2                                      |                                             | Global Address 2603:9001:6c00:ccd9:280:16ff:fe94:1e19 |   |  |  |                                        |     |                                                                   |
| 3                                      | Default Gateway 2603:9001:6c00:ccd9::       |                                                       |   |  |  |                                        |     |                                                                   |
| $\overline{A}$                         | Subnet Prefix Length 64                     |                                                       |   |  |  |                                        |     |                                                                   |

*Figure 15: All Streams Setup*

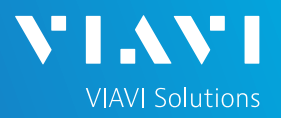

### CONFIGURE PTP SLAVE SESSION (Continued)

- 1. Select the **PTP** Folder. Make all PTP settings as necessary as a PTP Slave on the network under test.
	- ► Mode: Slave
	- ► Domain: default value should be set to 4, otherwise use the value recommended by your network timing administrators, in the range 4 to 23
	- ► Address Mode: Unicast
	- ► Master IP Address: example shown
	- ► Encapsulation: None
	- ► Announce Rx Timeout: 3
	- ► Query: 2 Seconds
	- ► Announce: Range is 1 every 16 seconds to 8 per second, default is 1 every 2 seconds
	- ► Sync: Range is 1 every 16 seconds to 128 per second, default not defined
	- ► Delay Request: Range is 1 every 16 seconds to 128 per second, default not defined
- 2. Select the **Thresholds** folder. Enable and set the desired settings thresholds including **Floor Packet Measurement**.
	- ► Swipe screen or use scroll bar to view and configure additional Measurement settings and pass/fail limits.
- 

3. Press Results:  $\mathbf{t}^*$  to return to the results view.

| Select<br>Test<br>TL       | Der 1: 1GigE Layer 4 PTP 28 Port 2: 10/100/1000 Eth Layer 4 PTP |                                                       |    |                       | What's This? | $\mathbb{R}$ |                  |
|----------------------------|-----------------------------------------------------------------|-------------------------------------------------------|----|-----------------------|--------------|--------------|------------------|
| Interface                  | Mode                                                            |                                                       |    |                       |              |              | <b>Results</b>   |
| Wander                     | Mode                                                            | Slave                                                 |    | # Address Mode        | Unicast      | ٠            |                  |
| Capture                    | Domain                                                          | A                                                     |    |                       |              |              |                  |
| Filters                    |                                                                 | Master Address 2603:9001:6c00:ccd9:280:16ff:fe94:1e1a |    |                       |              |              |                  |
| <b>All Streams</b>         | <b>Disable Signaling</b>                                        |                                                       |    |                       |              |              | Streams<br>Pipe  |
| 2                          | Encapsulation                                                   |                                                       |    |                       |              |              |                  |
| i3                         | Encapsulation                                                   | None                                                  | ¢. |                       |              |              |                  |
| и                          | IP                                                              |                                                       |    |                       |              |              |                  |
| PTP                        | <b>Traffic Class</b>                                            | <b>TOS</b>                                            |    | $= TOS$               | 111000       |              |                  |
| <b>CONTRACTOR PROPERTY</b> | Message Interval                                                | ٠                                                     |    |                       |              |              |                  |
| <b>Timed Test</b>          | Announce Rx Timeout 3                                           |                                                       |    | Query                 | 2 seconds    | ٠            |                  |
|                            | Announce                                                        | 2 seconds                                             |    | # Lease Duration (s)  | 300          |              |                  |
|                            | Sync                                                            | 2 seconds                                             | ۵  |                       |              |              |                  |
| <b>Reset Test to</b>       | <b>Delay Request</b>                                            | 2 seconds                                             | ٠  |                       |              |              | <b>Dual Test</b> |
| <b>Defaults</b>            | eTE Sampling pariod (c) 1000                                    |                                                       |    | ea Cable Delay (ne) 0 |              |              | View             |

*Figure 16: PTP Setup*

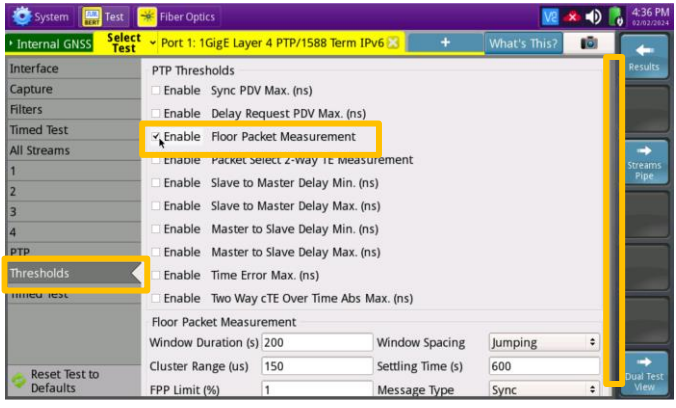

| System<br>Test                                                                                                    | <b>Fiber Optics</b>                                                                                                  |                                                                                                    |                                            |                     | 40  | 4:41 PM                           |
|----------------------------------------------------------------------------------------------------|----------------------------------------------------------------------------------------------------|----------------------------------------------------------------------------------------------------|--------------------------------------------|---------------------|-----|-----------------------------------|
| <b>Select</b><br><b>Internal GNSS</b><br><b>Test</b>                                                                                                    | Dort 1: 1GigE Layer 4 PTP/1588 Term IPv6                                                                             |                                                                                                    | ٠                                          | <b>What's This?</b> | TG) |                                   |
| Interface<br>Capture<br><b>Filters</b><br><b>Timed Test</b><br>All Streams<br>$\overline{2}$<br>$\overline{\mathbf{3}}$<br>4<br><b>PTP</b><br><b>Thresholds</b><br><b>Timed Test</b> | <b>ETECHNICSHOP</b><br>Enable Sync PDV Max. (ns)<br>₹ Enable Floor Packet Measurement<br>Enable Time Error Max. (ns) | Enable Delay Request PDV Max. (ns)<br>Enable Packet Select 2-Way TE Measurement<br>Enable Slave to Master Delay Min. (ns)<br>Enable Slave to Master Delay Max. (ns)<br>Enable Master to Slave Delay Min. (ns)<br>Enable Master to Slave Delay Max. (ns)<br>Enable Two Way cTE Over Time Abs Max. (ns) |                                            |                     |     | <b>Results</b><br>Streams<br>Pine |
|                                                                                                    | Floor Packet Measurement<br>Window Duration (s) 200<br>Cluster Range (us)                                            | 150                                                                                                    | <b>Window Spacing</b><br>Settling Time (s) | Jumping<br>600      | ٠   |                                   |
| Reset Test to<br><b>Defaults</b>                                                                                                    | FPP Limit (%)                                                                                                    |                                                                                                    | Message Type                               | <b>Sync</b>         | ÷   | Dual Test<br><b>View</b>          |

*Figure 17: Thresholds Setup*

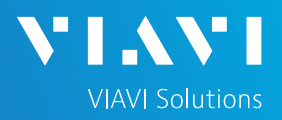

### REVIEW PTP SLAVE SESSION RESULTS

- 1. The default Results view is single screen with **Summary** and **Status**. The view can be changed to dual results (Split Left/Right) through the **View** button on the lower left.
- 2. Select **PTP / Link Stats** for the left result windows.
- 3. Select the **Actions** tab at the bottom of the screen, press **Start Slave PTP Session**.
	- ► Port State should progress from "**Not Started**" to "**Listening**" to "**Slave**"
	- ► Detecting the Rx Domain Number (4 to 23) and seeing a Max TE value indicates that the PTP Slave Session is active. The T-BERD is receiving timing from the PTP master.
	- ► Additional PTP/Link Stats results can be viewed by scrolling through the window.
	- ► If Pass/fail thresholds are met, the Summary/Status window and Status LED will remain green.
	- ► If any thresholds are triggered, the Summary/Status window, the Status LED and the value for that result will turn red.
- 4. Select **Graphs / FPP f**or the left results window to view a graph of key performance indicators.
	- ► Note: By default, FPP results will be displayed after a 10-minute settling time. The Settling time can be set in the PTP Threshold settings. The FPP metric provides an indication that there are packets experiencing minimal delay across the network.
	- ► Note: There are many more categories and sub-categories of results both tabular and graphed.

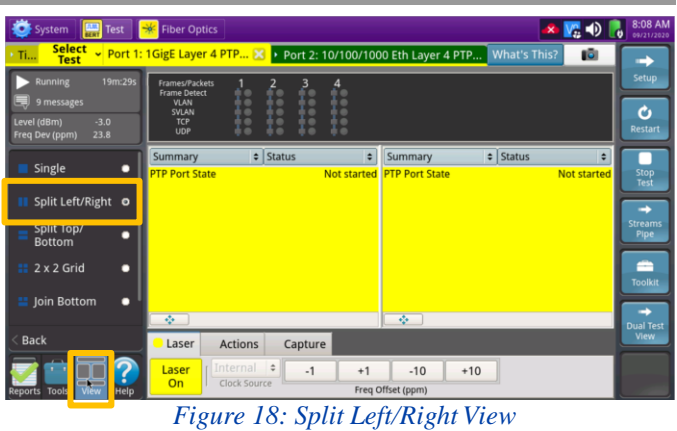

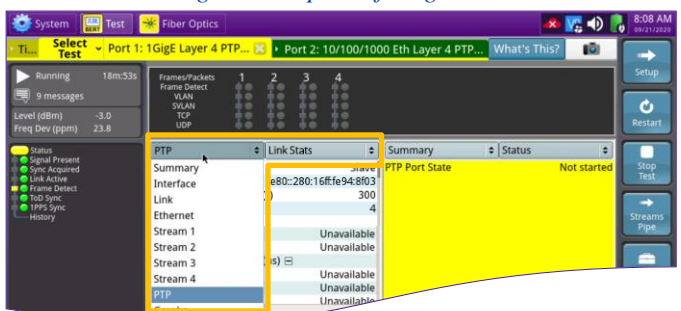

*Figure 19: PTP/Link Stats*

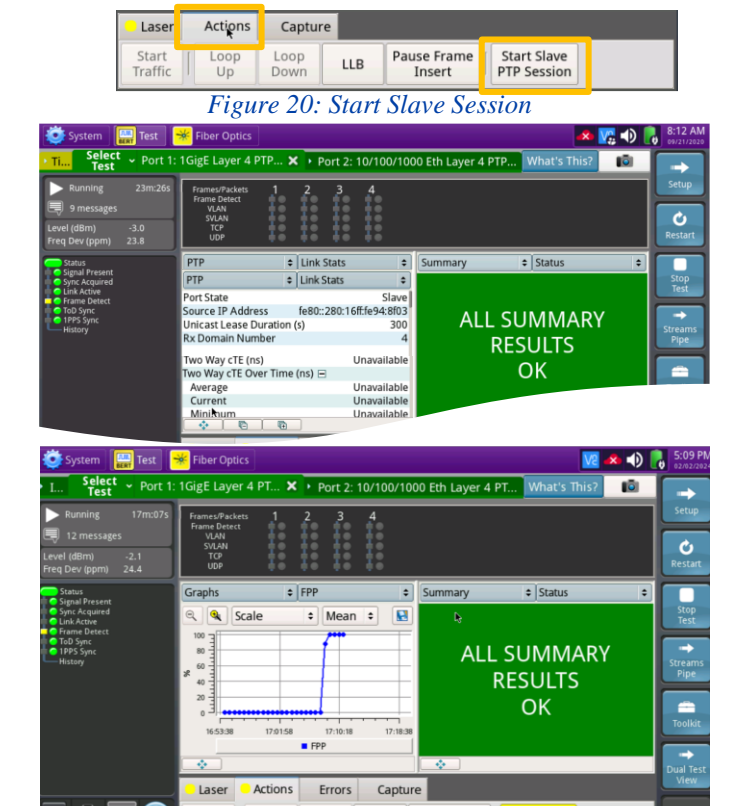

*Figure 21: View Results*

 $LLB$ 

Pause Frame | End Slave<br>| Insert | PTP Session

# T-BERD/MTS 5800 Portable Network Tester

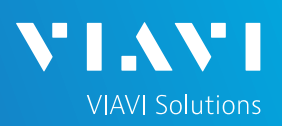

# QUICK CARD

## CREATE REPORT

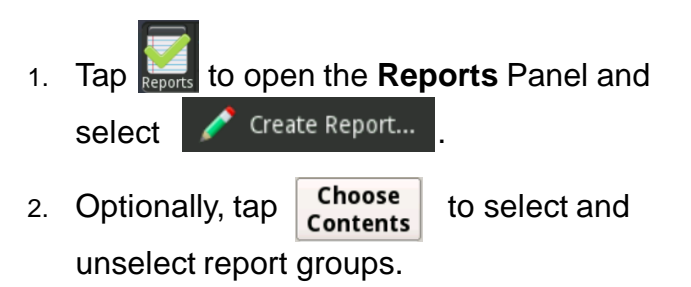

- 3. Tap create
- 4. A report will be saved to the T-BERD 5800's **/bert/reports** folder.

| <b>Select</b><br>Create Report<br><b>Test</b>                    |                                                                                                    |                           |                                                                                                    |
|------------------------------------------------------------------|----------------------------------------------------------------------------------------------------|---------------------------|----------------------------------------------------------------------------------------------------|
| <b>画</b> reports                                                 | # /user/bert/reports                                                                                                    |                           | $\Box$ $\Box$                                                                                                    |
| 23 messages<br>Freq Dev (ppm)                                    | 1_1GigE.report_2020-09-21T11.17.19.cdm.json<br>1_1GigE.report_2020-09-21T11.17.19.pdf<br>1_C37.94_BERT.report_2023-11-03T15.49.04.pdf<br>1_DS1.report_2023-10-30T16.16.27.pdf |                           | 2 10 100 1G.report 2023-10-31T1<br>2_10_100_1G.report_2023-10-31T1<br>2 10 100 1G.report 2023-10-31T1<br>2_10G_LAN.report_2023-12-12T14. |
| <b>Create Rep</b>                                                | 2 10 100 1G.report 2023-10-31T10.42.43.cdm.json<br>2_10_100_1G.report_2023-10-31T10.42.43.pdf                                                                                 |                           | 2 10G LAN.report 2023-12-12T14.<br>5G NR Discovery-2023-11-03T16.2                                                                       |
| View Repo<br><b>&amp;</b> Export Rep<br>File type: All files (*) | 2_10_100_1G.report_2023-10-31T10.44.23.cdm.json                                                                                                    |                           | RFC 2544-2023-10-30T19.49.31.cd<br>٠                                                                                                    |
| File Name:<br>Automatic                                          | 1 1GigE.report 2020-09-21T11.50.29                                                                                                    |                           |                                                                                                    |
| Report                                                           |                                                                                                    |                           |                                                                                                    |
| Format:                                                          | · PDF<br><b>CSV</b><br><b>HTML</b><br>Text                                                                                                    | <b>XML</b>                |                                                                                                    |
| Comments/Notes --                                                |                                                                                                    |                           |                                                                                                    |
| Delete All                                                       | <b>Fdit</b><br><b>Delete</b><br><b>User Info</b>                                                                                                    | Choose<br><b>Contents</b> | Cancel<br>Create                                                                                                    |

*Figure 22: Create Report*